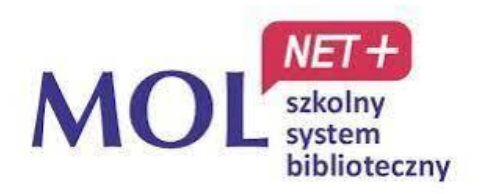

# **INSTRUKCJA KORZYSTANIA Z MOL NET+ DLA UCZNIÓW SZKOŁY PODSTAWOWEJ NR 1 IM. JANA PAWŁA II W ALEKSANDROWIE ŁÓDZKIM**

# **JAK ZALOGOWAĆ SIĘ DO KATALOGU BIBLIOTEKI?**

Podczas pierwszego logowania do systemu **każdy użytkownik** musi przeprowadzić procedurę zakładania konta, która wiąże się z utworzeniem hasła dostępu do systemu.

- 1. Wejdź na stronę klikając w podany link:<https://m002005.molnet.mol.pl/>
- 2. Kliknij ikonkę "kluczyków" w prawym górnym rogu strony.
- 3. Wybierz opcję "załóż konto", a następnie wpisz swój szkolny adres e–mail (ten, którego używasz podczas logowania się na platformę Classroom – [imięnazwisko@sp1al.pl\)](mailto:imięnazwisko@sp1al.pl).
- 4. Zaznacz okienko "nie jestem robotem" i kliknij przycisk "wyślij wiadomość". Na podany adres zostanie wysłany link aktywacyjny.
- 5. Sprawdź swoją pocztę internetową i odbierz nową wiadomość.
- 6. Kliknij w link, który znajduje się w treści wiadomości.
- 7. Ustaw nowe hasło zgodnie z wymaganiami (hasło musi składać się z minimum 8 znaków, w tym przynajmniej 1 dużej litery i 1 cyfry).

Zaznacz okienko "nie jestem robotem". Na koniec kliknij przycisk ", ustaw nowe hasło".

### **Zapamiętaj utworzone hasło!!! To będzie Twoje hasło do e-biblioteki!!!**

- 8. Ponownie wejdź na stronę logowania<https://m002005.molnet.mol.pl/>
- 9. Kliknij ikonkę "kluczyków" w prawym górnym rogu strony, aby zalogować się na twoje konto biblioteczne.
- 10.Wprowadź swój login (twój e-mail) i ustawione przed chwilą hasło.

## **UWAGA!!!**

**Loginu** (adresu mailowego) przypisanego do konta bibliotecznego **nie można zmienić samodzielnie.**

Zapoznaj się ze swoim profilem użytkownika. Twoje konto zawiera wszystkie dane dotyczące konta bibliotecznego. Informacje te są dostępne po zalogowaniu się.

Twoje konto zawiera następujące karty:

- **Profil** czyli podstawowe dane czytelnika.
- **Wypożyczenia** –aktualne wypożyczenia.
- **Zaległości** listę zaległych tytułów.
- **Rezerwacje** listę zarezerwowanych tytułów.
- **Historia wypożyczeń** listę wszystkich wypożyczanych tytułów.
- 11.Aby się wylogować, kliknij w ikonkę "rakiety" (w prawym górnym rogu).

12.Gdyby zdarzyło ci się zapomnieć hasło, wówczas wybierz na karcie logowania opcję "przywróć hasło" i postępuj zgodnie z instrukcją (po wpisaniu e-maila otrzymasz link, który umożliwi zmianę hasła).

# **JAK DOKONAĆ REZERWACJI KSIĄŻKI?**

Każdy czytelnik dzięki katalogowi OPAC ma możliwość zarezerwowania sobie wybranej książki. Rezerwacji podlega egzemplarz wybranego tytułu.

### **Aby dokonać rezerwacji**:

- zaloguj się używając swojego loginu i hasła,
- wyszukaj tytuł wybranej książki,
- przejdź do listy egzemplarzy, gdzie widoczny jest przycisk "rezerwuj",
- poczekaj na potwierdzenie rezerwacji,
- w wyznaczonym terminie przyjdź po odbiór książki do biblioteki szkolnej.